## 振替依頼書オンライン提出の流れ(SP 版)

# 手順1 e-Tax ソフト(SP 版)へログイン

以下の手順で、「e-Tax ソフト(SP版)」へログインしてください。

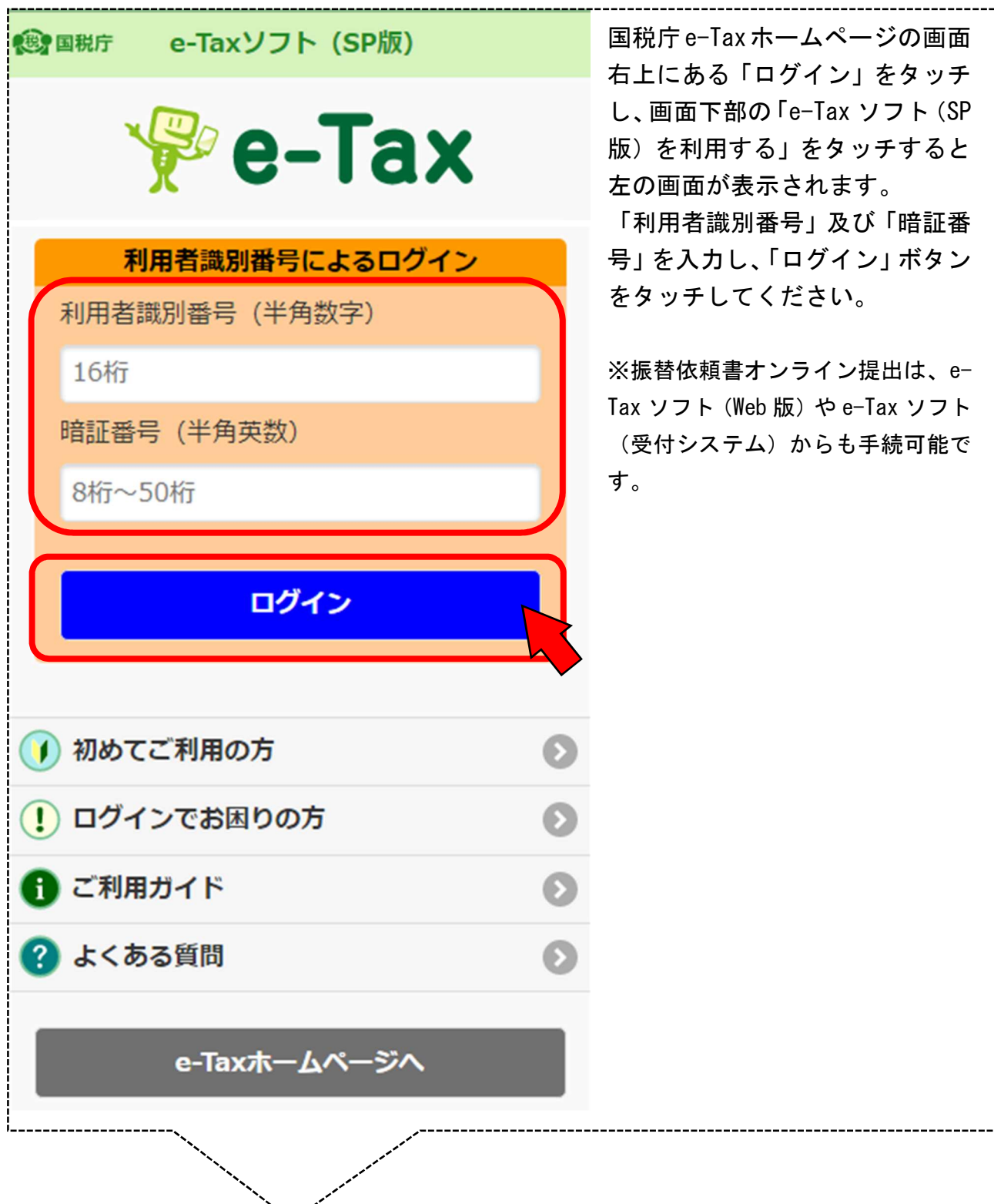

## 手順2 振替口座の情報を入力

以下の手順で、振替口座の情報を入力ください。

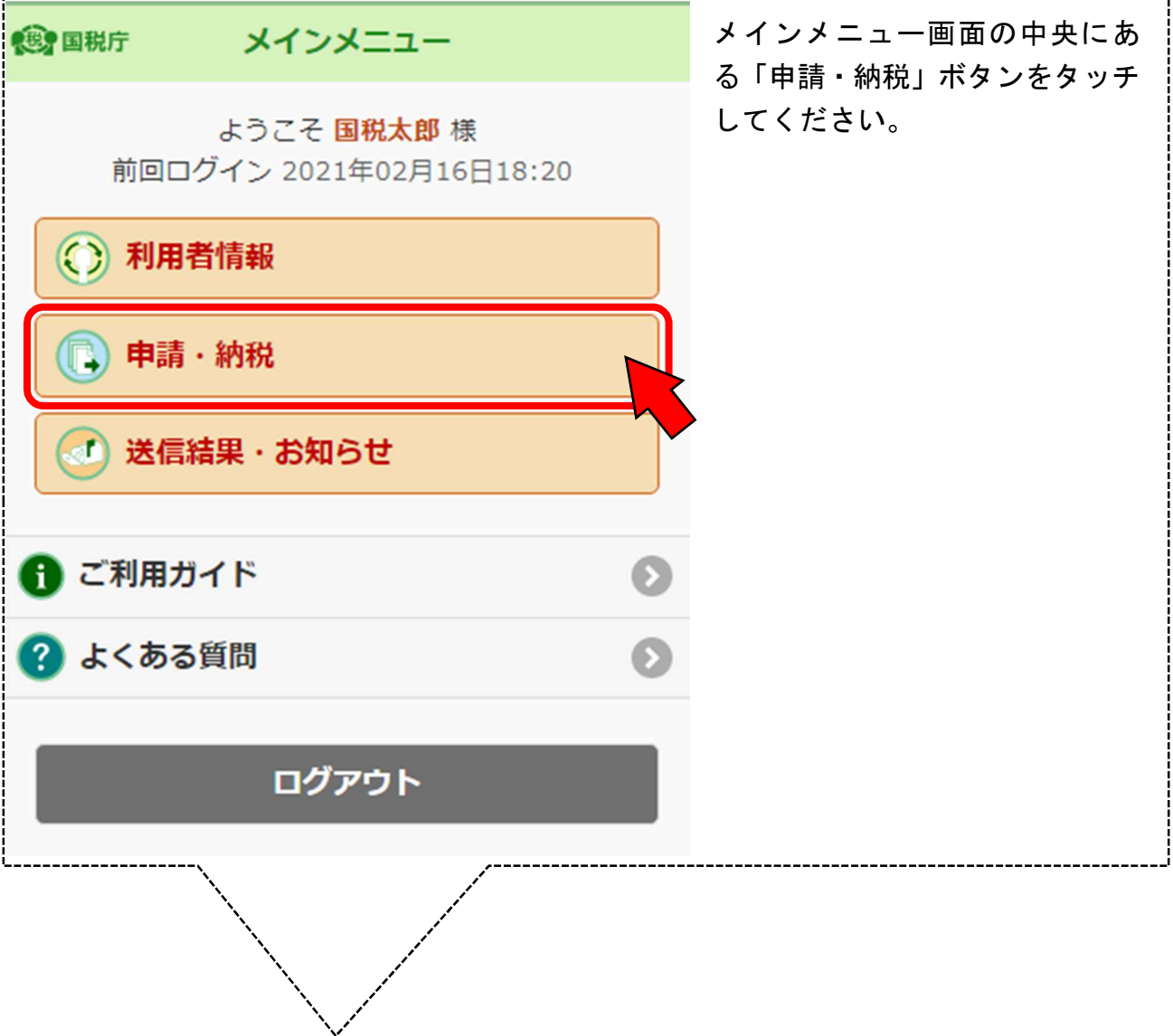

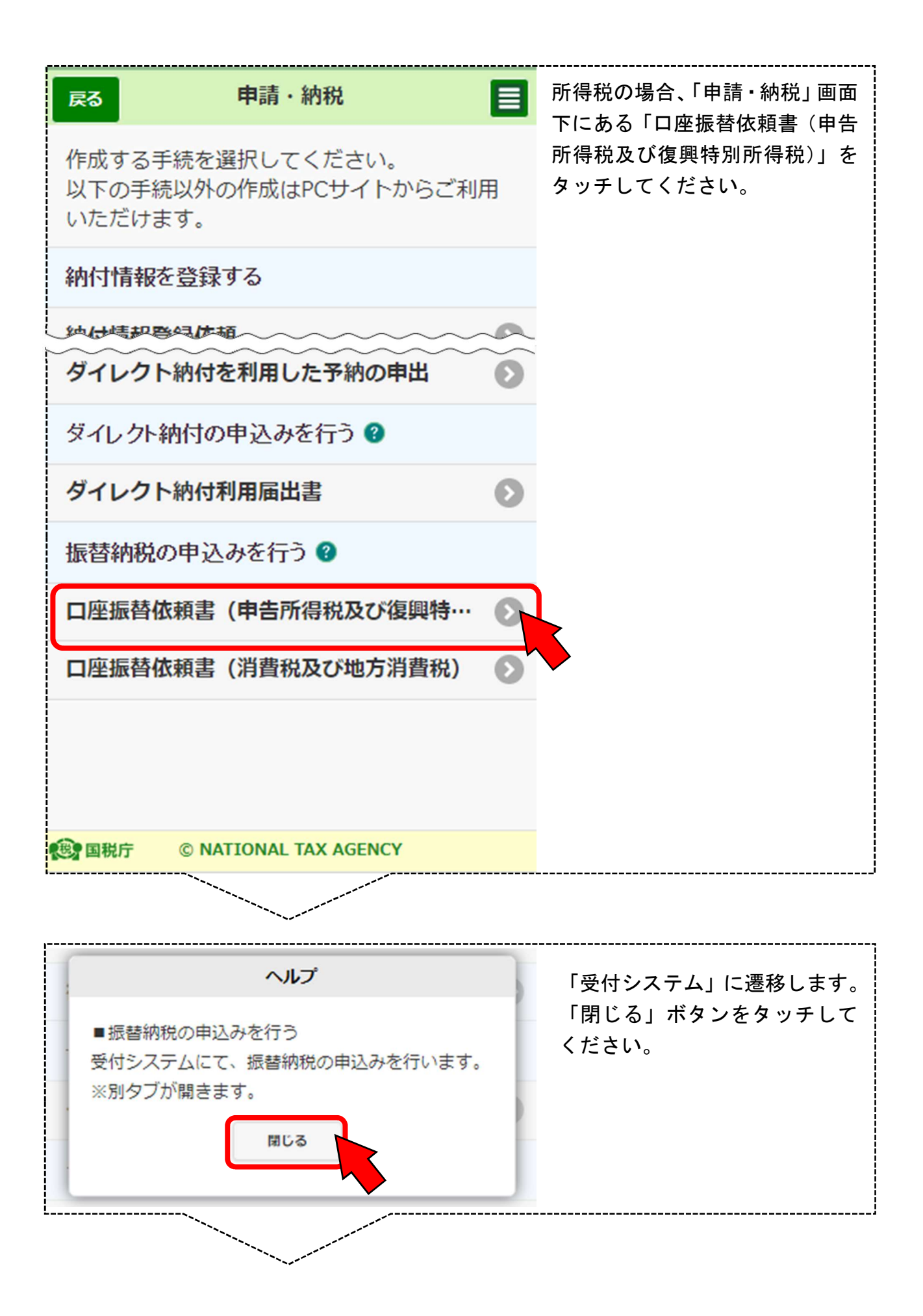

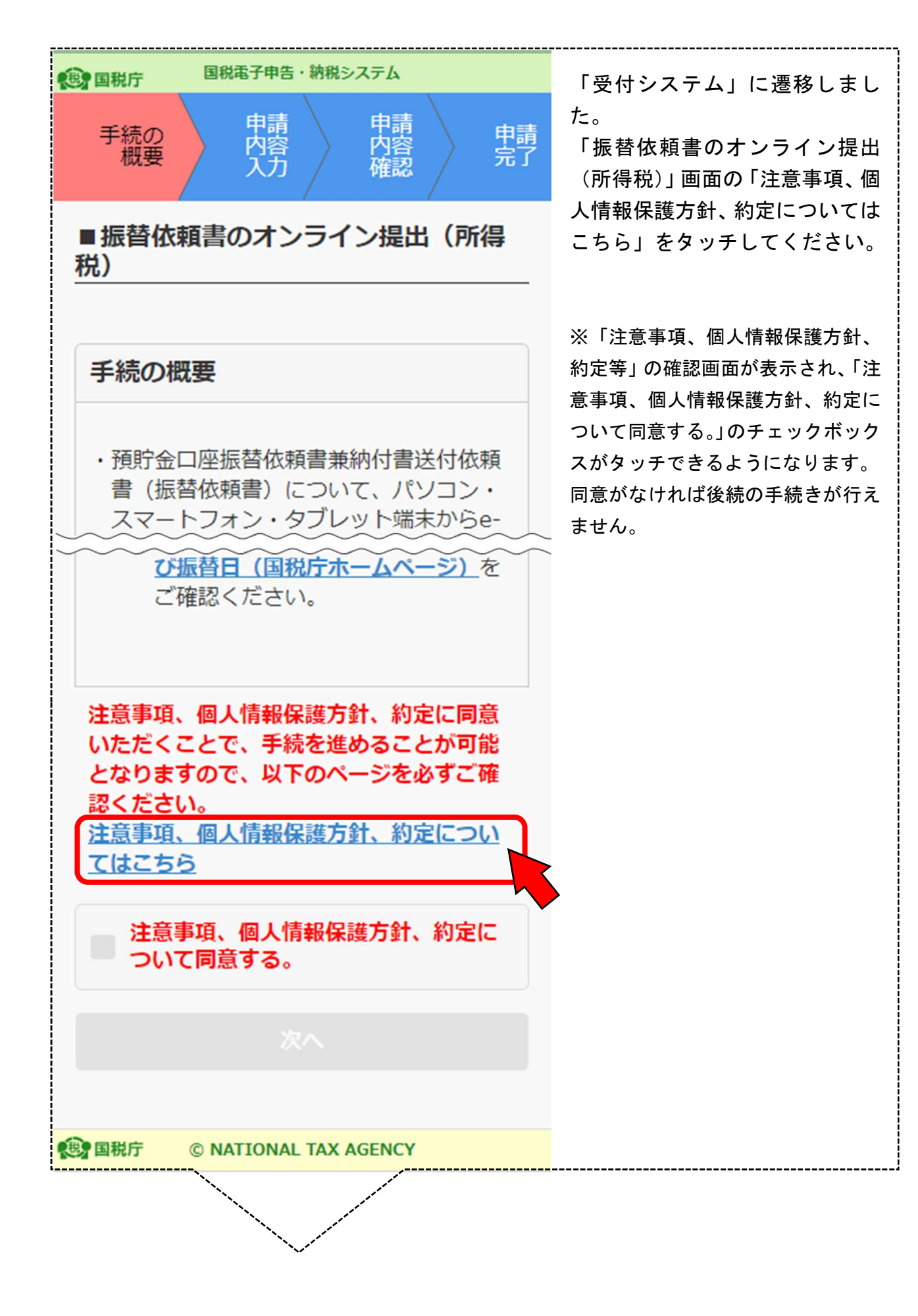

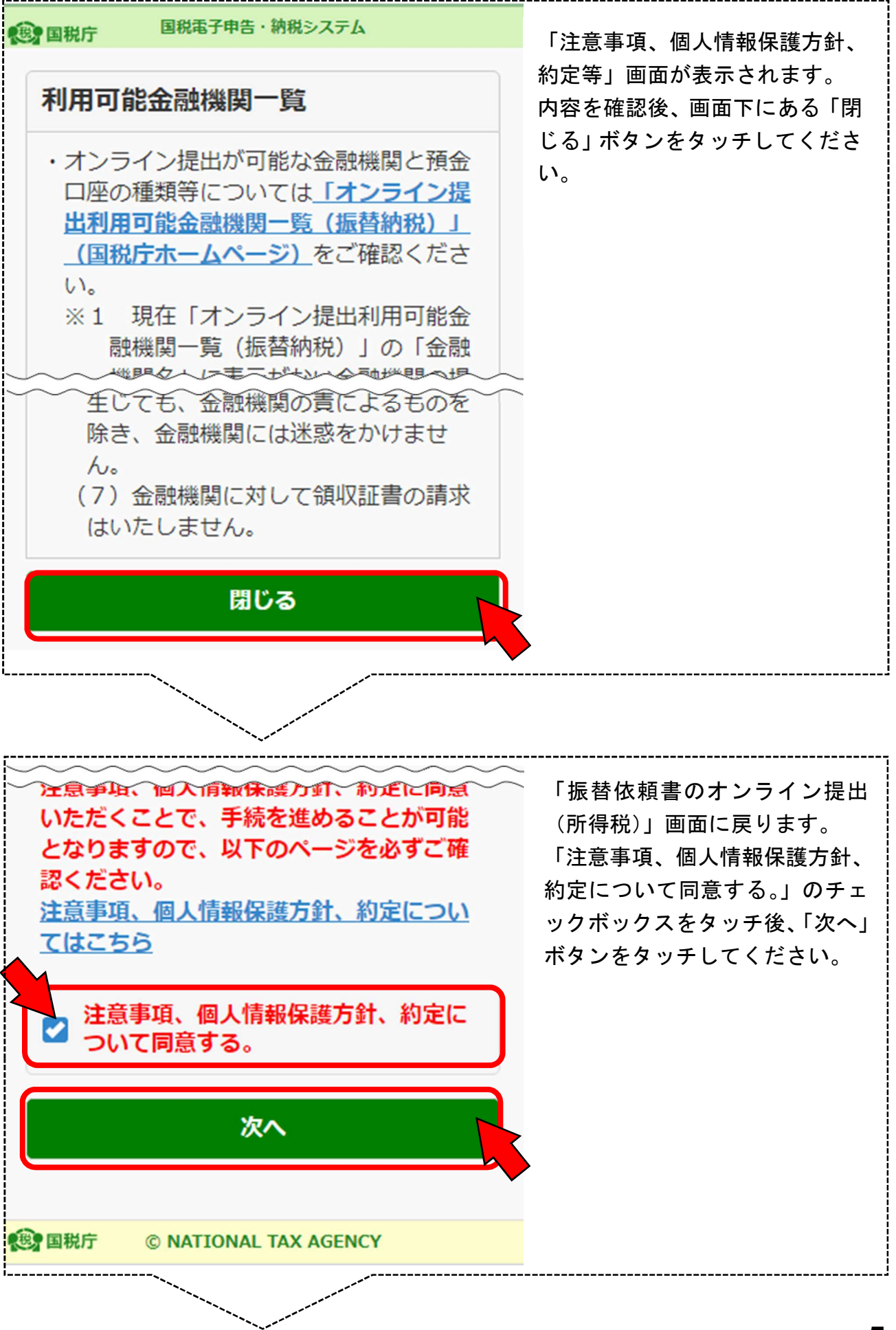

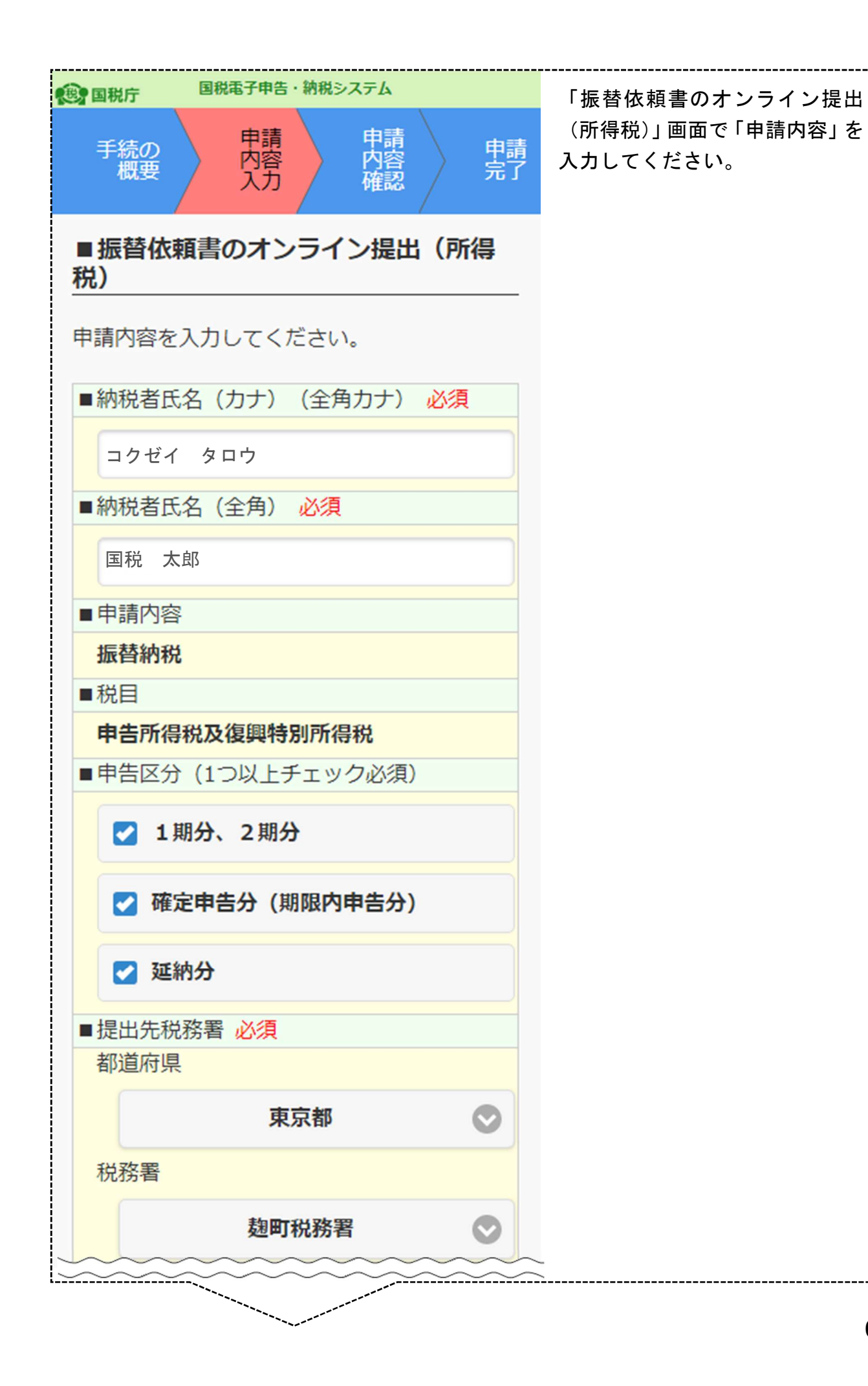

![](_page_6_Figure_0.jpeg)

![](_page_7_Figure_0.jpeg)

![](_page_8_Figure_0.jpeg)

![](_page_9_Figure_0.jpeg)

![](_page_9_Figure_1.jpeg)

![](_page_10_Picture_0.jpeg)

「振替納税受付内容確認」画面で申 込等内容を確認後、「提出」ボタン をタッチしてください。

![](_page_11_Figure_0.jpeg)

```
【利用者識別番号】
 1085210502104029
【提出日】
 令和3年2月16日
【納税者氏名 (カナ)】
 コクゼイ タロウ
【納税者氏名】
 国税 太郎
【申請内容】
 振替納税
【税目】
 申告所得税及復興特別所得税
【申告区分】
 1期分、2期分確定申告分 (期限内申
 告分) 延納分
【提出先税務署(都道府県)】
 東京都
【提出先税務署(税務署)】
 麹町税務署
【電話番号】
 03-1234-5678
【郵便番号】
 100-0013
【住所】
 東京都千代田区霞が関1-1-1
【申告納税地】
【口座名義(カナ)】
 コクゼイ タロウ
【口座名義】
 国税 太郎【金融機関名】
 ●●●銀行▲▲支店
【預金種目】
 普通預金
【口座番号】
 2345 ***
【利用開始年月日】
 令和3年3月15日
```
![](_page_13_Figure_0.jpeg)

### 手順3 送信結果を確認する

以下の手順で、送信結果を確認してください。

![](_page_14_Figure_2.jpeg)

![](_page_15_Picture_34.jpeg)

#### 〇 受信通知

![](_page_16_Picture_24.jpeg)

ー<br>申告等内容」欄に <mark>|</mark> 提出した振替依頼書の情報が表示

#### 〇 未済通知

戻る

目 受信通知 (振替納税)

受付確認画面の「提出」ボタンを押下されてい ないため、以下の申込みの送信が完了しており ません。 再度申込みをされる場合は、お手数ですが手続

を始めからやり直してください。

なお、本通知は、既に再手続をされた方にも格 納されます。

振替納税のご案内ページへ

![](_page_17_Picture_67.jpeg)

未済通知が表示されている場合は、 e-Tax の受付確認画面で「提出」ボ タンをタッチされていないため、振 替依頼書(所得税)が提出されてお りませんので、お手数ですが手続を 始めからやり直してください。

▲ページ先頭へ

**卷 国税庁** 

**©NATIONAL TAX AGENCY**